## 转专业申请操作手册(学生)

步骤一: 通过登录教务系统(https://jw.jnu.edu.cn), 使用门户的账号密码登录(建议使用 谷歌浏览器、360 极速浏览器)。

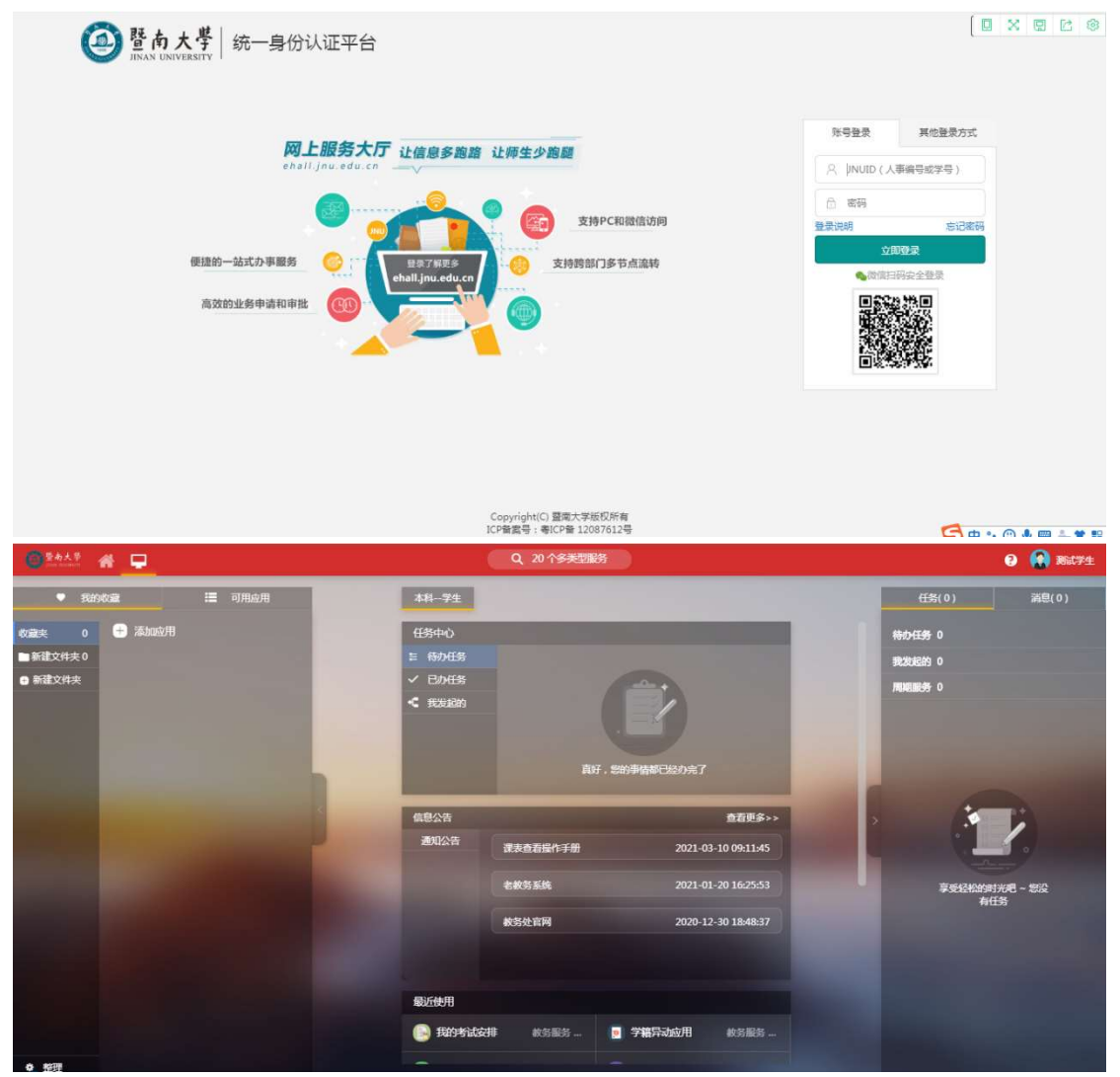

步骤二:点击可用应用→教务服务→学生信息→转专业业务 随后进入服务

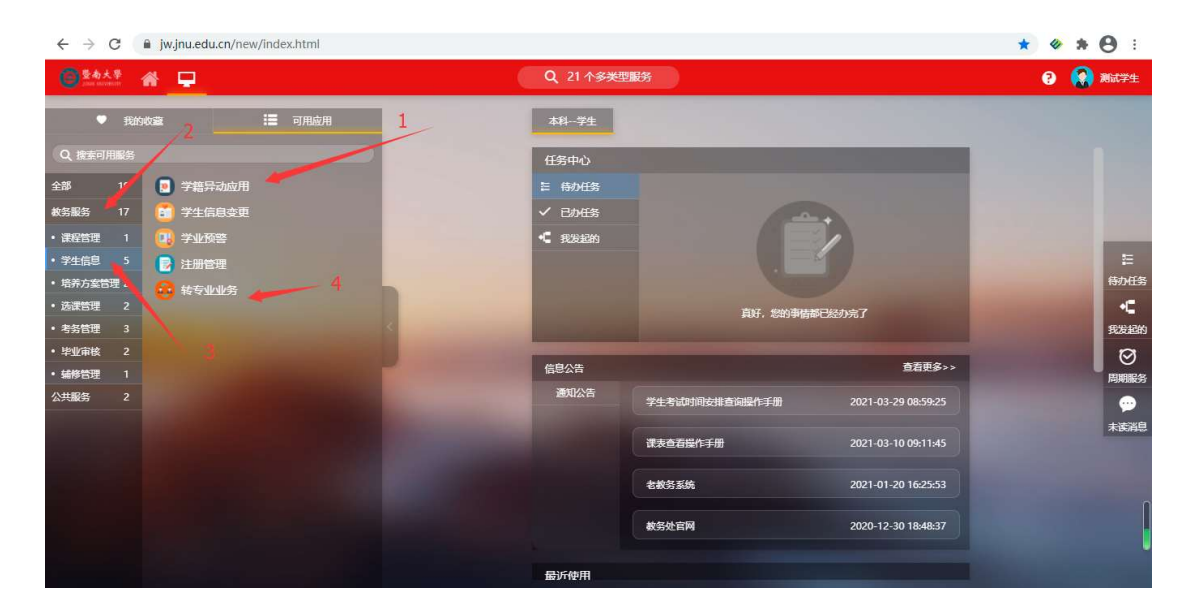

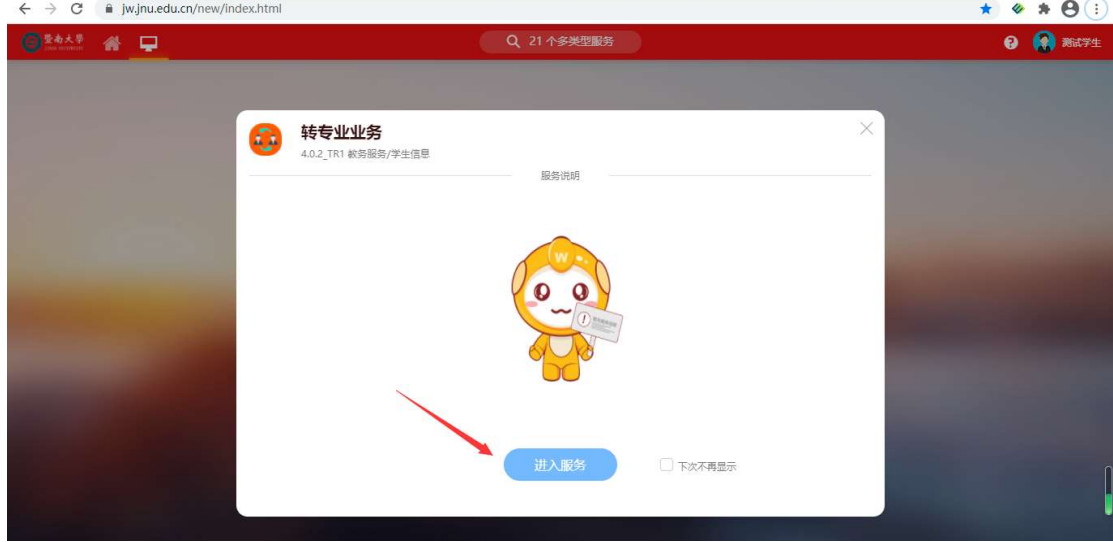

或者直接在搜索栏中直接搜索"转专业业务"字样

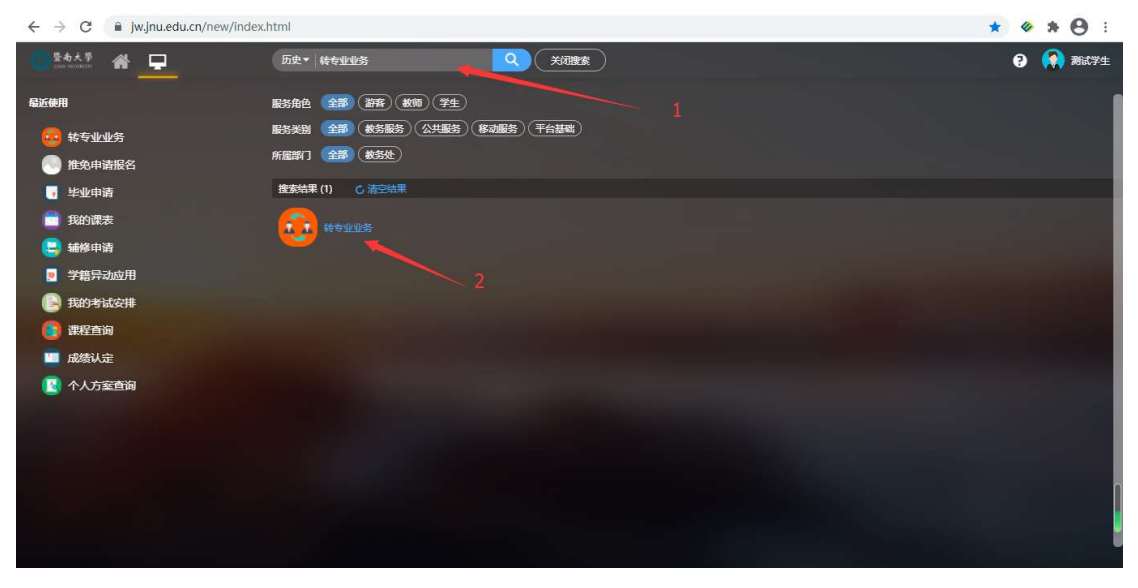

步骤三:点击界面中的申请可查看到学院设置的招收专业信息。

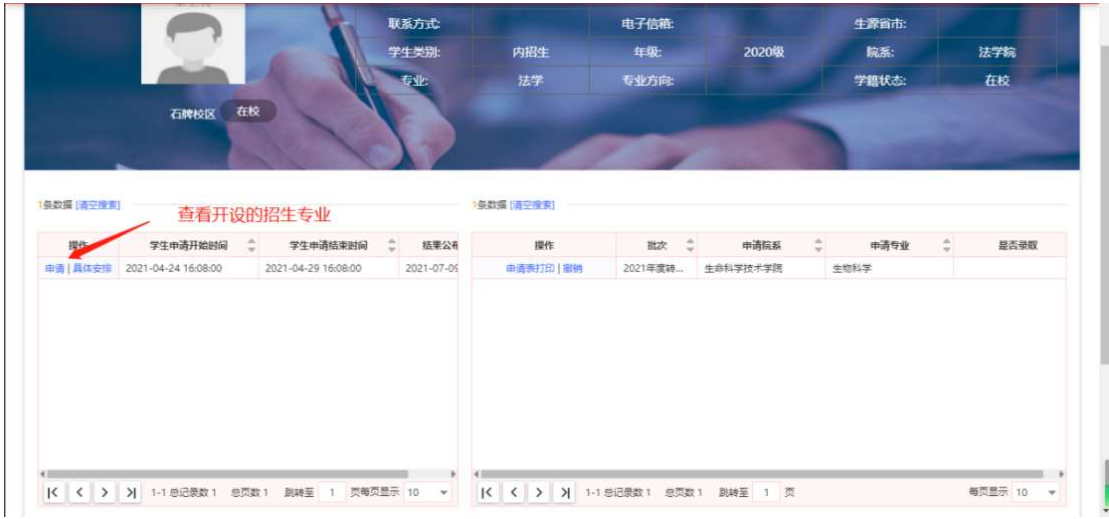

步骤四:选中需要转入的专业→提交申请→检查提示信息后点击确认提交→填写本人联系电 话,方便学院老师进行联系

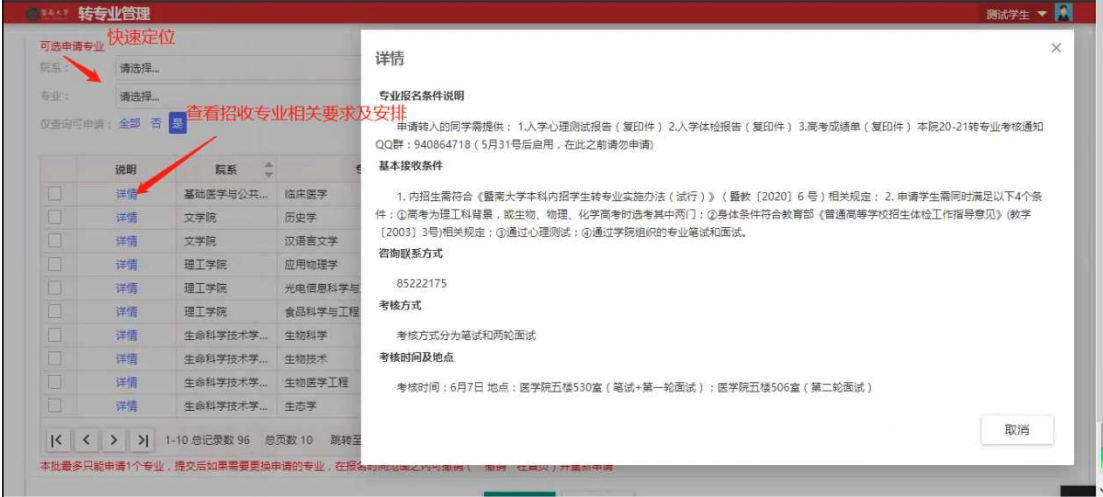

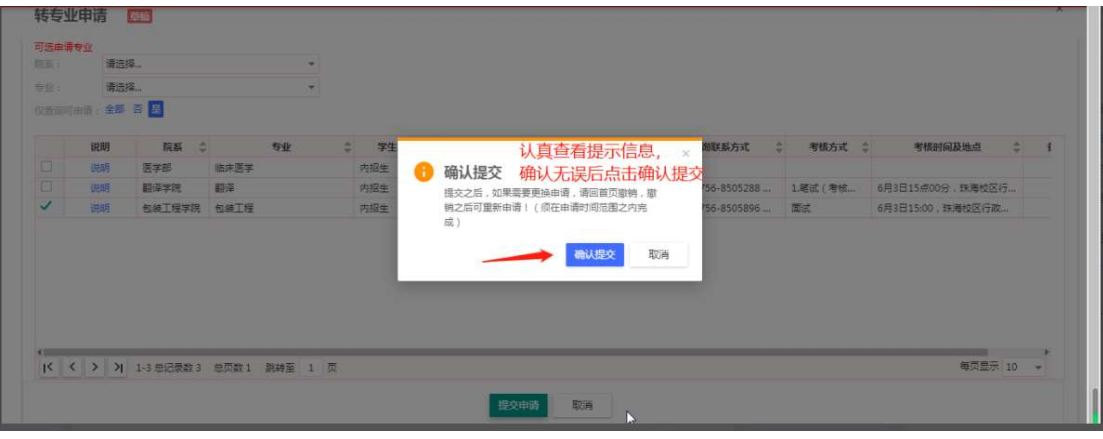

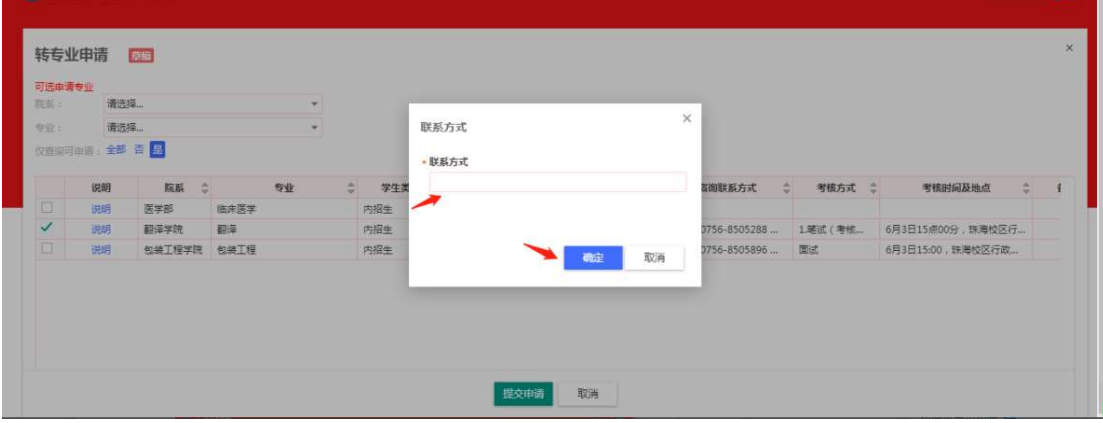

在申请过程中,如考虑需要更换专业,则可撤销转入申请,在界面中点击撤销即可。学生申 请时间结束后或学院审核完成后,将无法撤销。

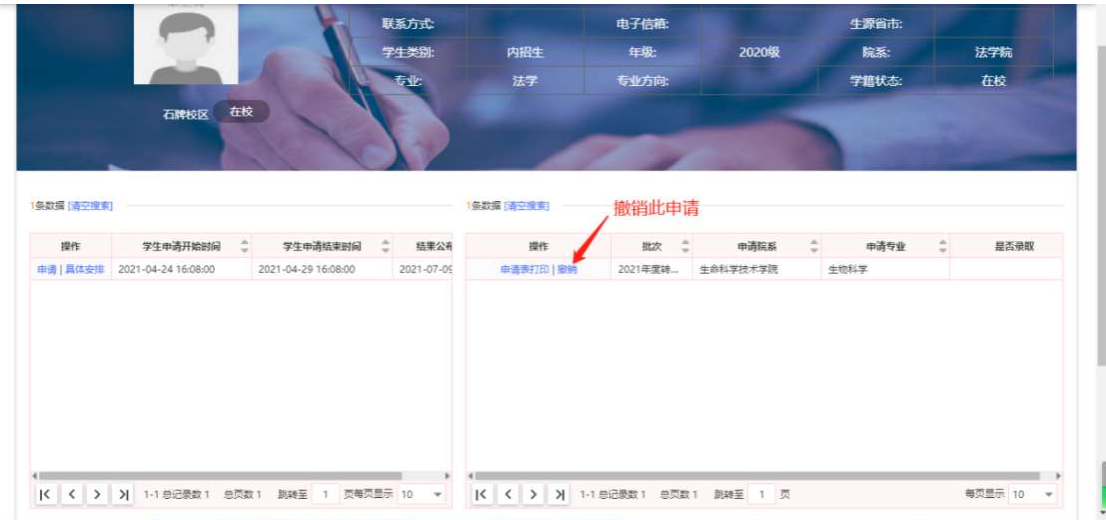

步骤五:打印申请表,将打印好的申请表填写完整,签名,连同相关附件材料一并提交至当 前所在学院教科办。

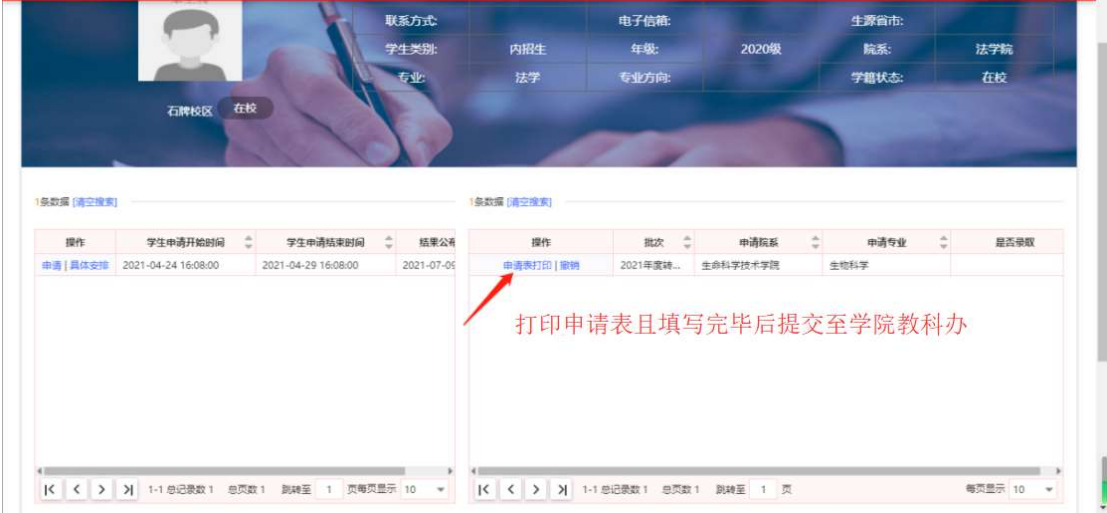